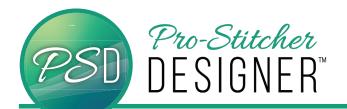

# CREATE A DESIGN WITH THE ECHO QUILTING TOOL

#### Open a New Design Page

- Select the **Home** tab.
- Home
- From the tools ribbon, click on New to open a new design page.

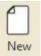

#### **Draw a Simple Closed Shape**

- Select the Tools tab
- Tools
- From the ribbon, click on the **Artwork** and from the drop down menu, select 'rounded'.

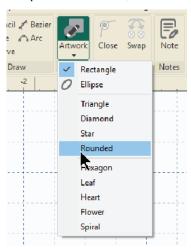

 Draw a rounded rectangle on your design page by clicking and then dragging your mouse to create a rounded rectangle.

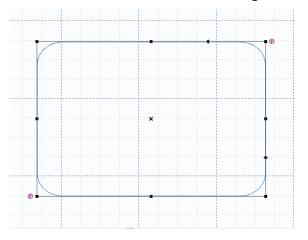

 Choose the select tool from the quick access toolbar.

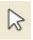

· Click on the design to select it.

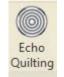

- From the tools ribbon, select the Echo Quilting button.
- The Echo Quilting dialog box will open.
- Change the Distance to .25 and Repeats to 5.

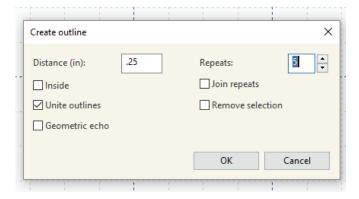

 Click OK and your echoed design will load on your design page.

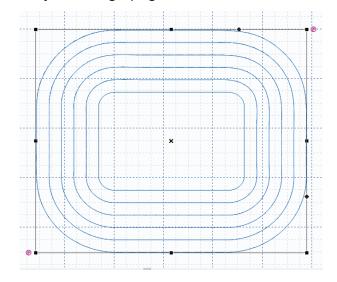

## **Assign Stitches**

• Select the **Preview** tab.

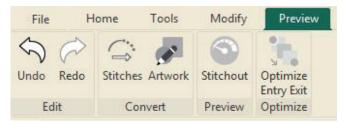

• From the ribbon, click on Stitches.

### Save Design

• Select the **Home** tab

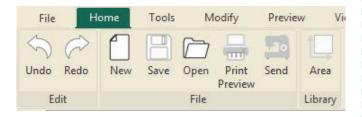

 From the ribbon, click on Save, give your file and name, select the stitch format for your quilting machine.